## **Create a Statement or Message**

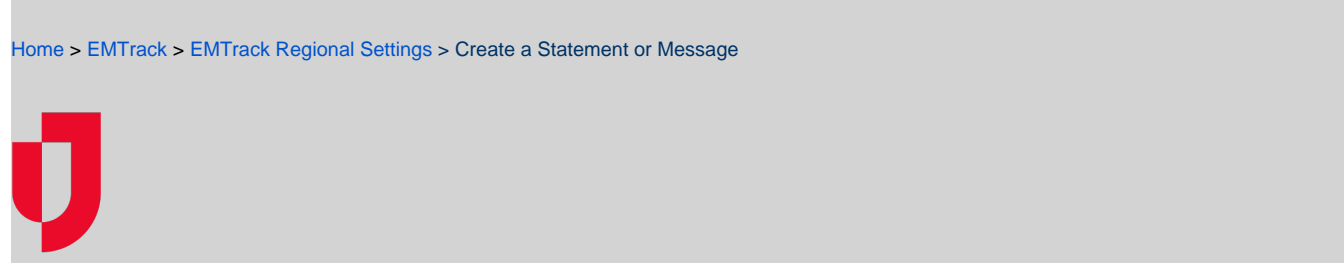

The Manage Logon Messages page allows you, as an administrator, to create and maintain the policy statements and messages your users see when they log in to EMTrack.

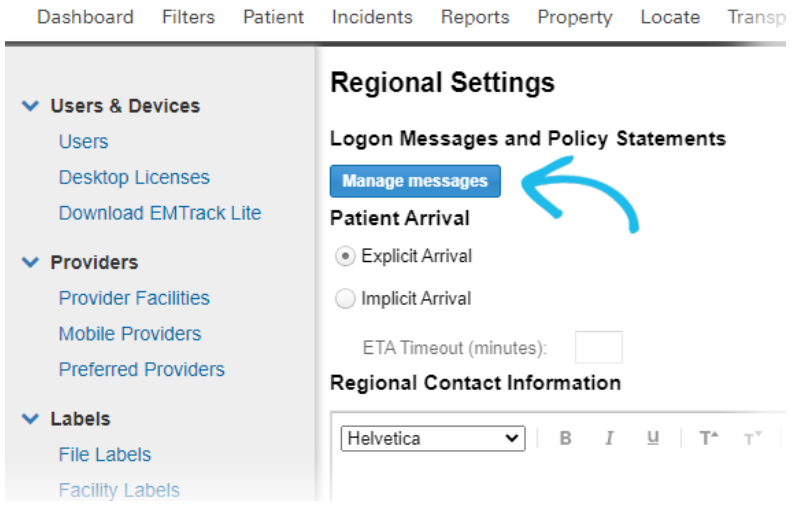

## **To create a statement or message**

- 1. On the upper right, click **System Settings**.
- 2. On the left, under Other Settings, click **Regional Settings**. The Regional Settings page opens.
- 3. Near the top, click **Manage messages**. The Manage Logon Messages window opens.
- 4. Click **Add**. The Message Configuration window opens.
- 5. Enter the **Message / Policy Reference Name**.
- **Tip**: This name is for internal tracking purposes only. It is not visible to the user.
- 6. Select or clear the following check boxes, as appropriate.

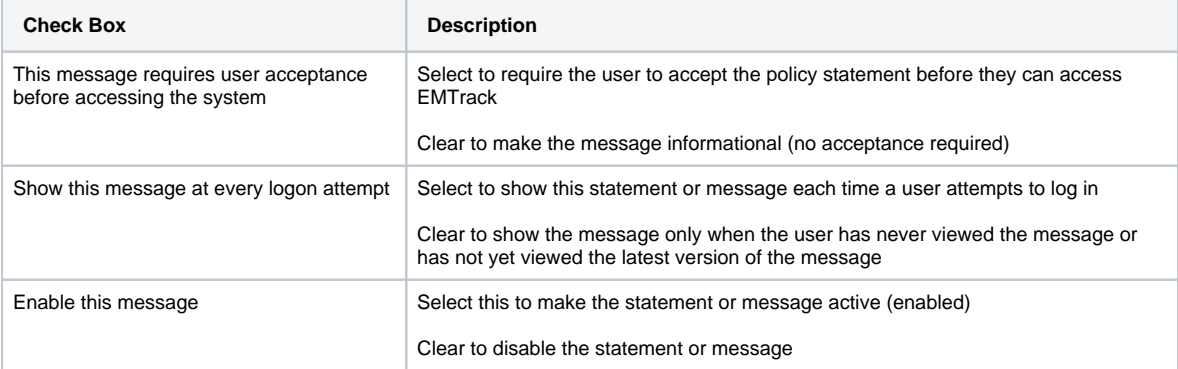

- 7. Enter or select the **Start** date and time.
- 8. If appropriate, enter or select an **End** date and time.

**Tip**: When this date is reached, the system no longer displays the message to your users.

9. Specify the **Message Content**.

- **Tip**: Since the Message / Policy Reference Name does not appear in the page shown to the user, consider including a title in the message content.
- 10. Use the formatting toolbar at the top of the Message Content field to format the text.
- 11. Click **Save**. The Message Configuration window closes and the new message appears in the Manage Logon Messages window.
- 12. Click the window close icon to close the Manage Logon Messages window.